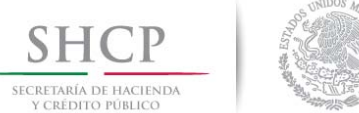

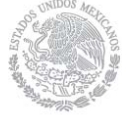

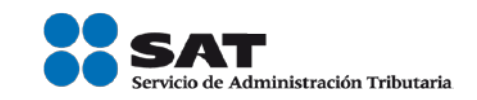

# **Características técnicas requeridas para el funcionamiento de la Declaración Anual para Asalariados y DeclaraSAT 2015**

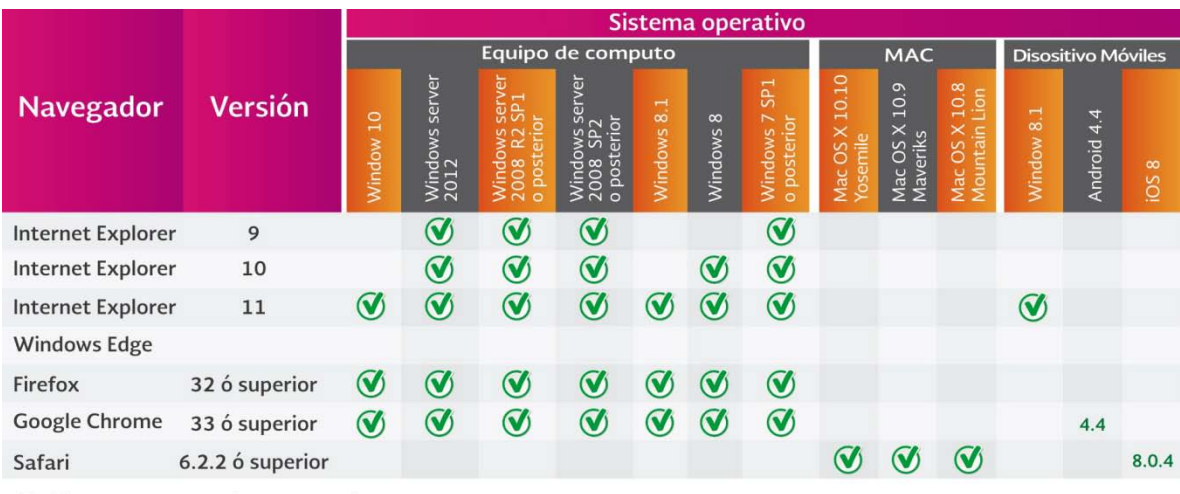

#### Software complemento\* Autenticación con e.firma

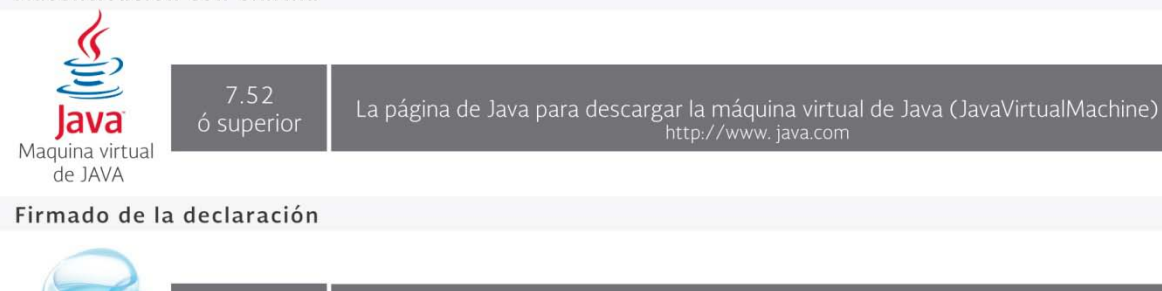

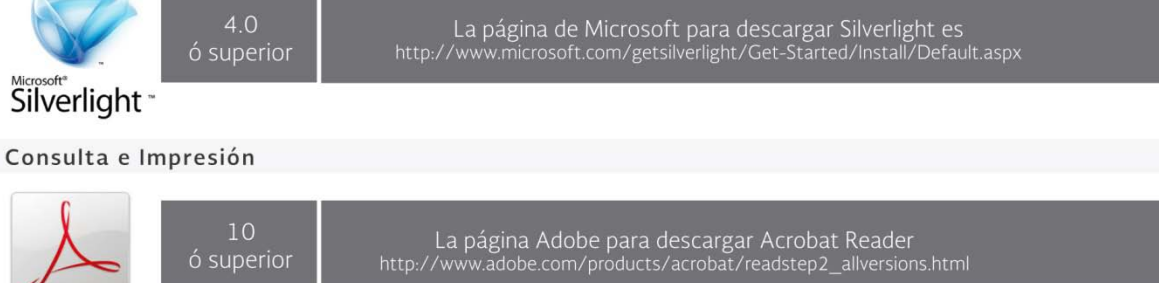

\* El software complemento no es soportado por los dispositivos moviles. Por esta razón no se podrá autentificar con la e.firma ni firmar la declaración.

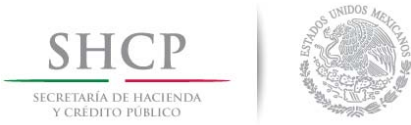

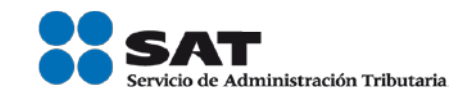

## **Instalación y configuración de Silverlight.**

1.- Para descargar el complemento de Silverlight ingresa a la siguiente ruta[:https://www.microsoft.com/getsilverlight/Get-Started/Install/Default.aspx](https://www.microsoft.com/getsilverlight/Get-Started/Install/Default.aspx)

El sistema verificará de manera automática si el equipo cuenta con el complemento.

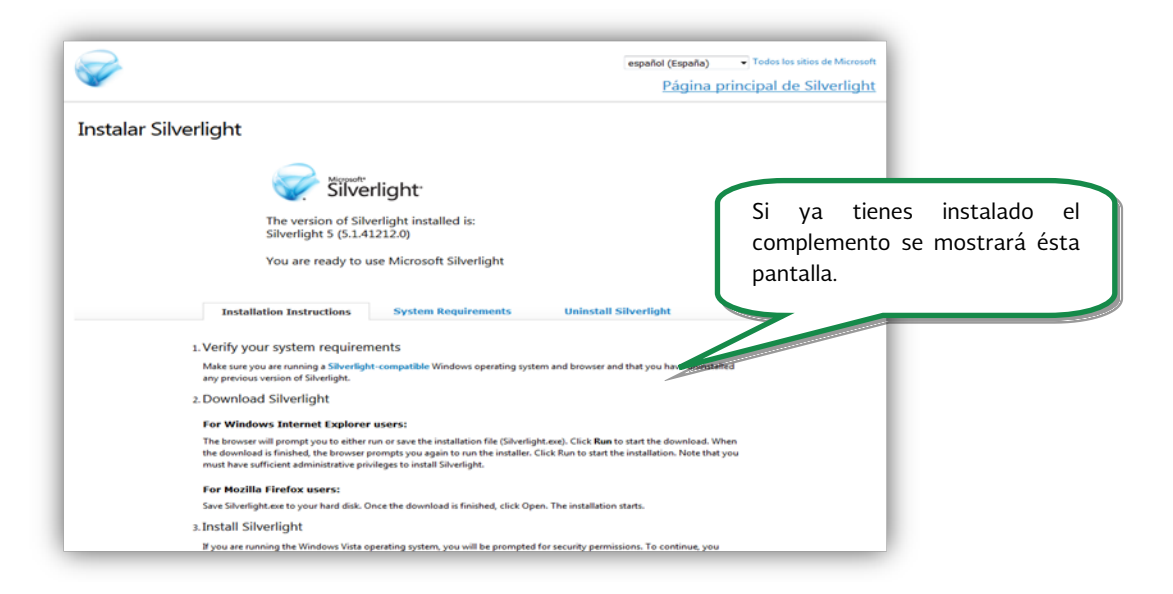

De lo contrario el sistema proporcionará los links para la descarga, da clic en la versión que requieres de acuerdo al sistema operativo del equipo que estés utilizando (PC Windows o MAC).

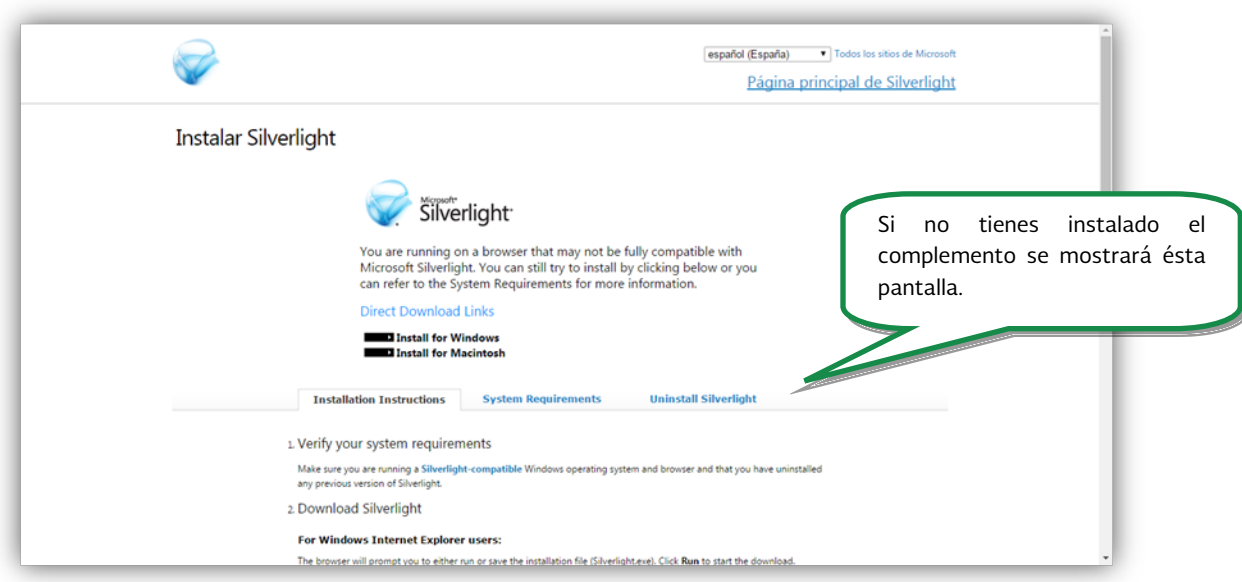

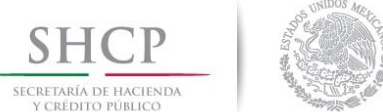

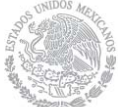

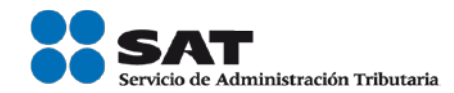

2.- Una vez instalado, se debe verificar que el complemento este activo en el equipo:

2.1.- En **internet Explorer** ir a la barra de menú del explorador y seleccionar Herramientas: Administrar complementos.

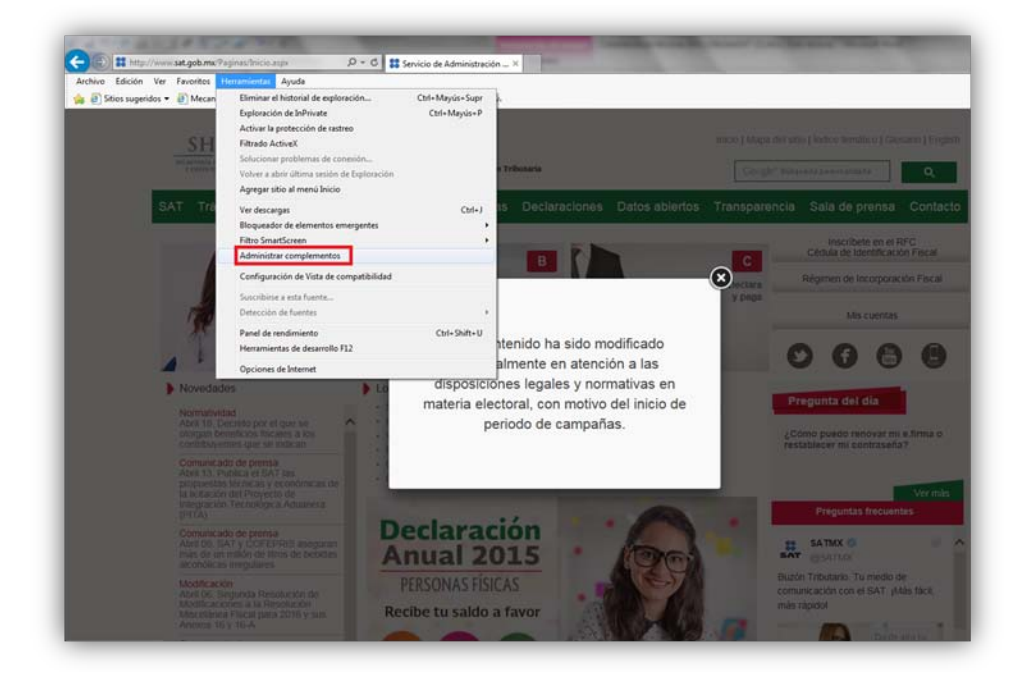

2.1.1.- En la ventana que se visualiza debes buscar en la "Barra de herramientas y extensiones" y verificar que este habilitado el Plug-In de Silverlight .

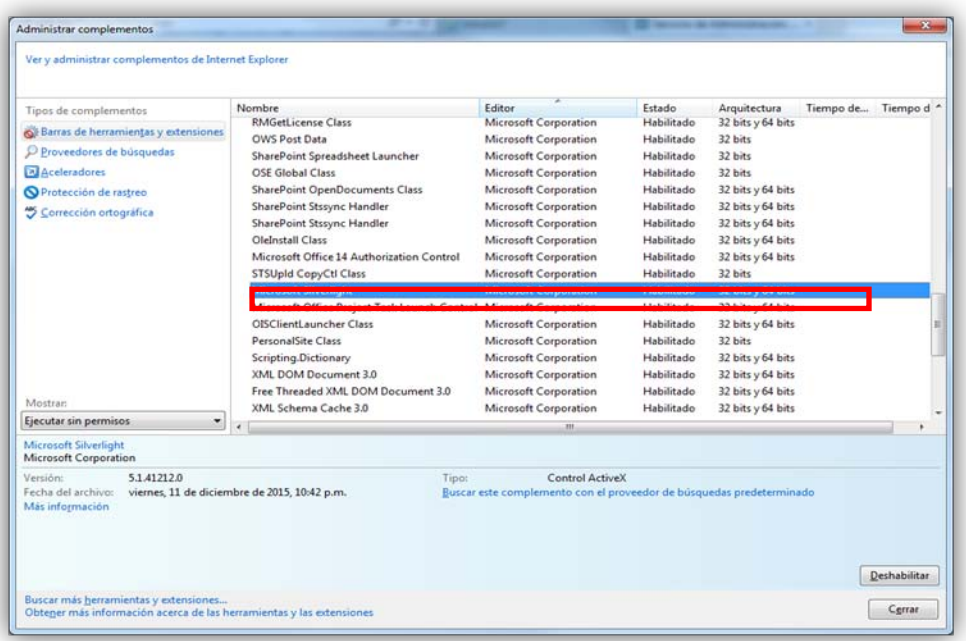

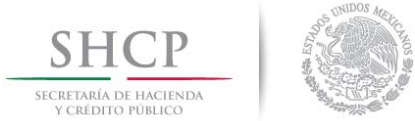

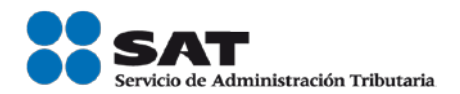

2.2.- En **Mozilla Firefox** ir al icono de menú y elegir complementos:

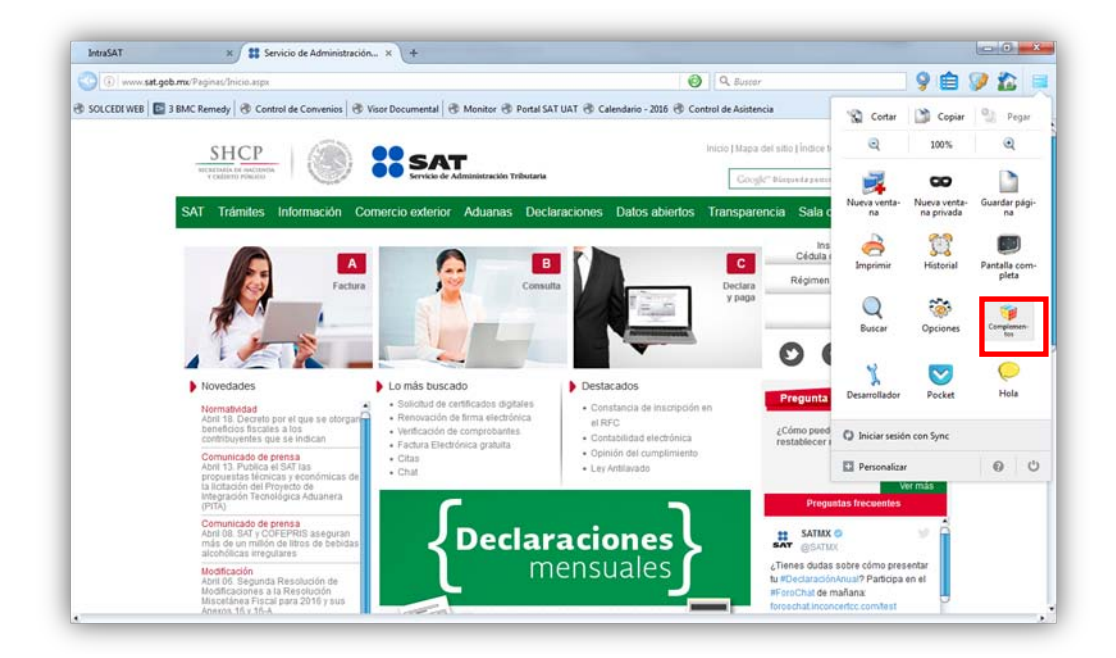

2.2.1.- Elige la opción plugins y verificar que Silverlight Plug-In este en la opción de "Preguntar para activar" o "Siempre activo".

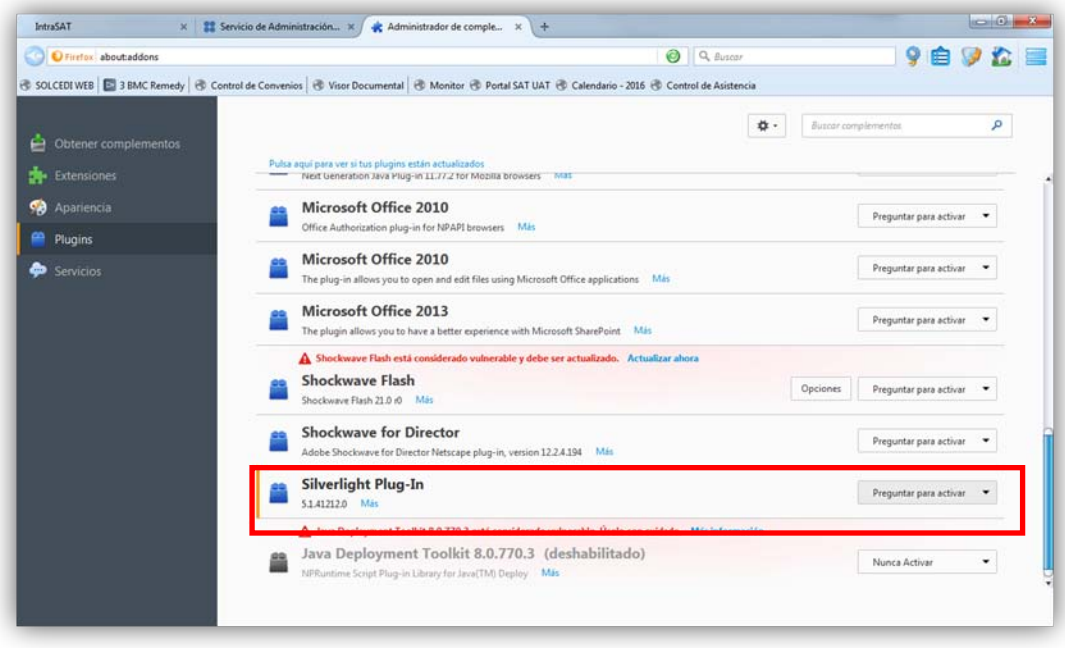

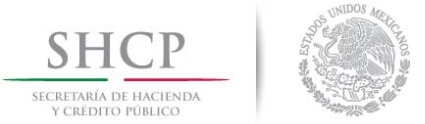

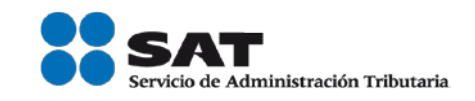

## **Instalación y configuración de la Máquina Virtual (MV) Java.**

1.- Ingresa a la siguiente dirección<http://www.java.com/es/> y da clic en el botón "Descarga gratuita de Java".

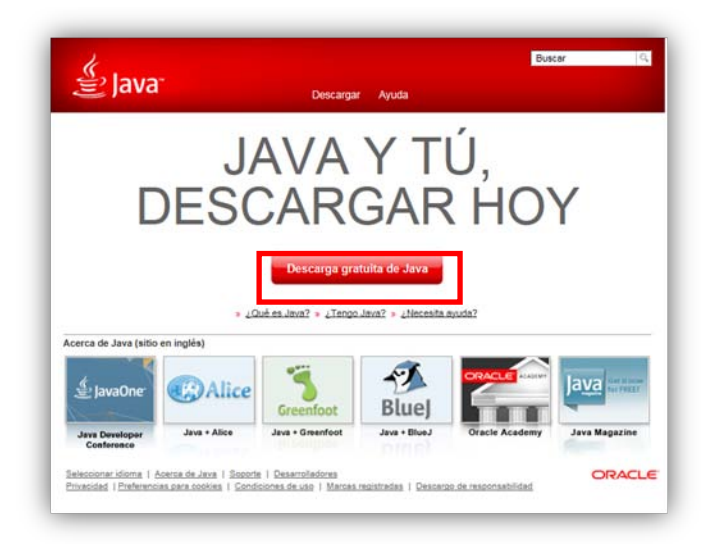

2.- Da clic en el botón "Aceptar e iniciar descarga gratuita".

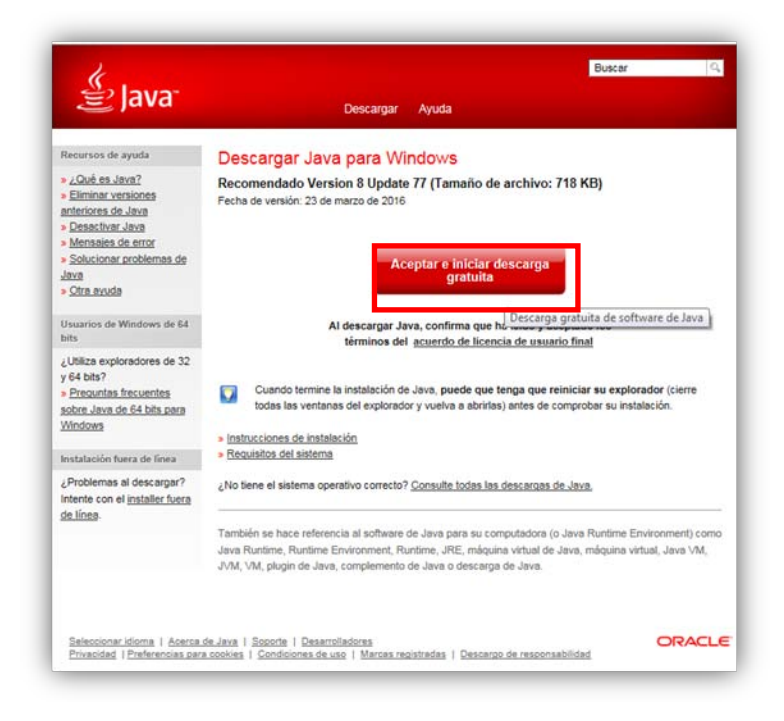

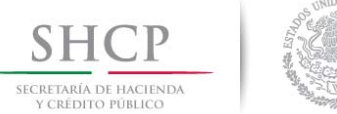

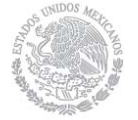

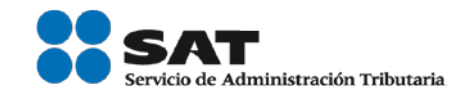

3.- Dar clic en la opción "Ejecutar" para comenzar la instalación de la MV Java.

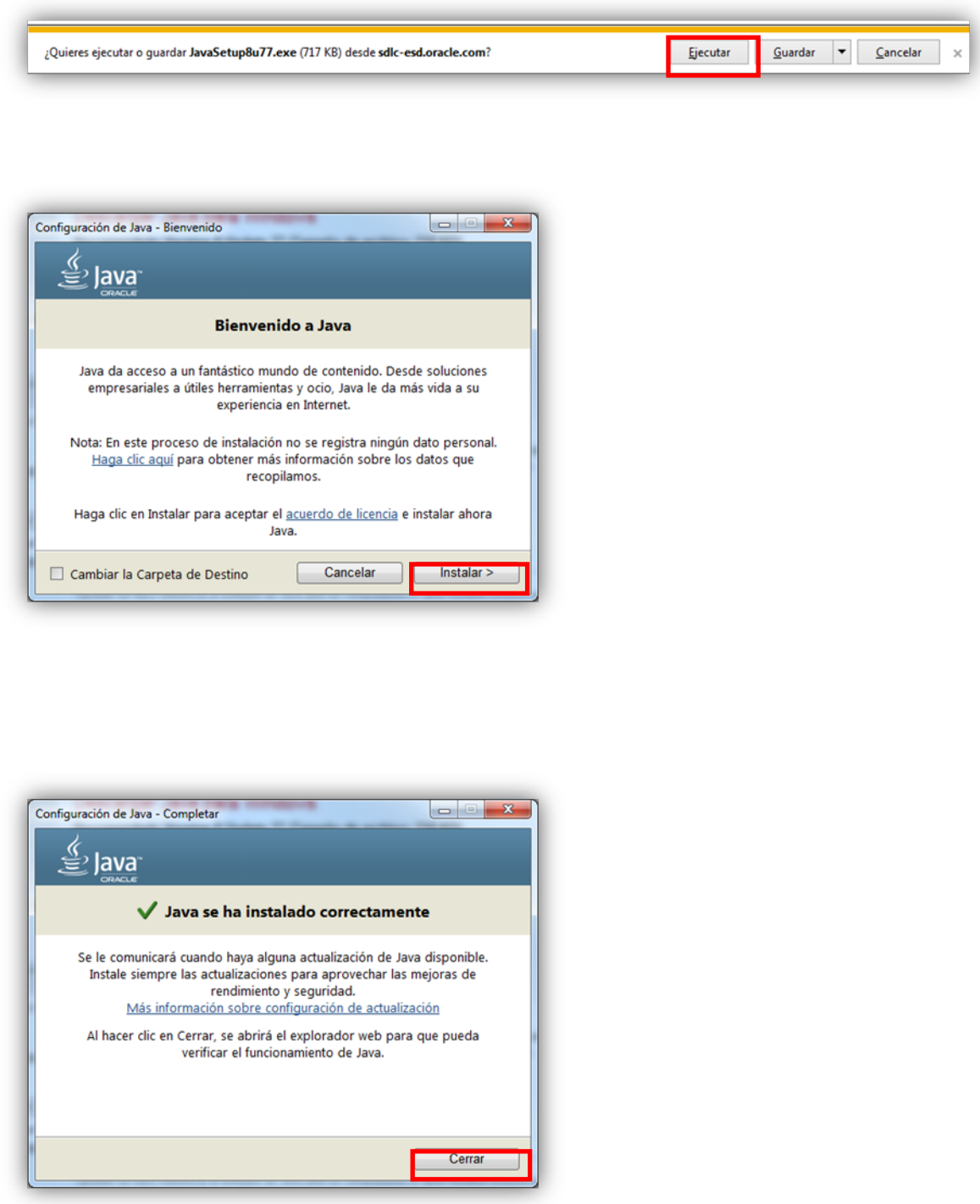

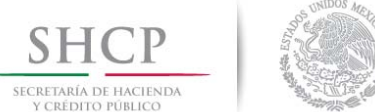

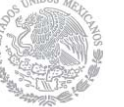

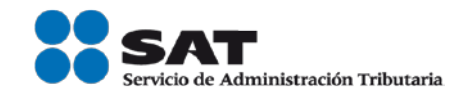

4.- Una vez instalada la MV de Java verificar que el complemento este activado.

4.1.- En **internet Explorer** debes ingresar en la barra de menú del explorador y seleccionar Herramientas: Administrar complementos.

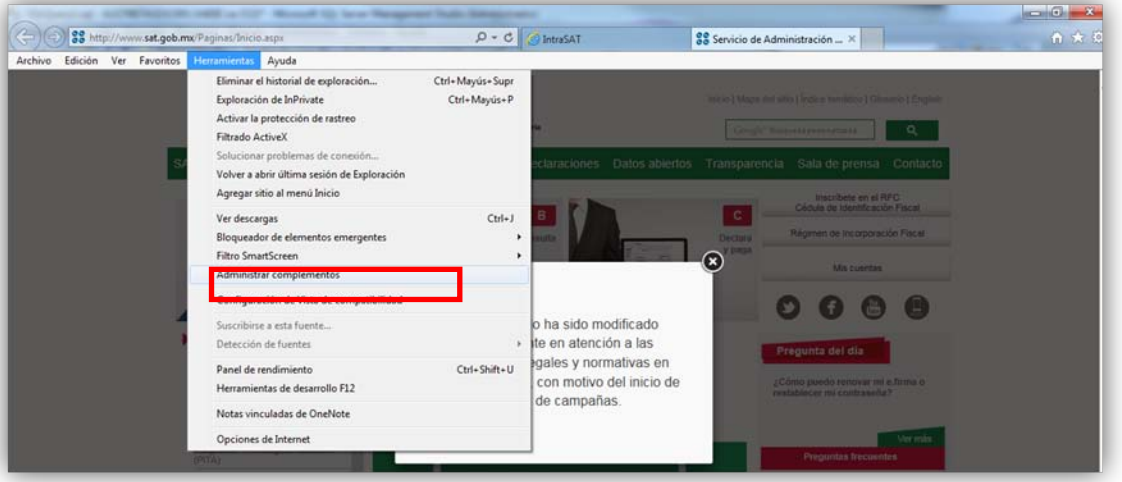

4.1.1- En la siguiente ventana buscar en Barra de herramientas y extensiones: Complementos cargados los plugins de Java™ Plug-In SSV Helper y Java™ Plug-In 2 SSV Helper verificando que ambos se encuentren habilitados.

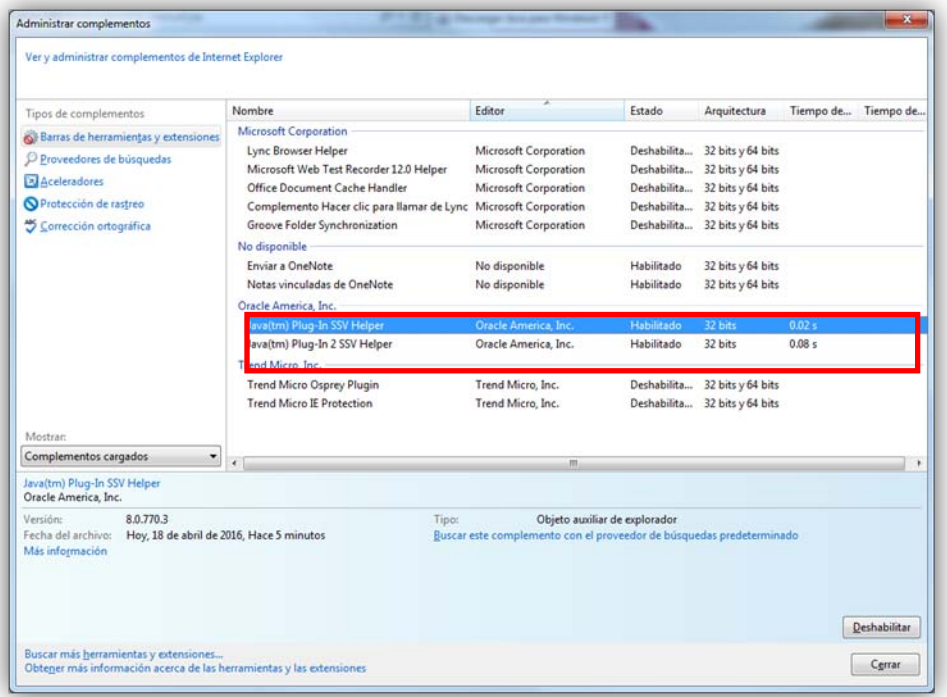

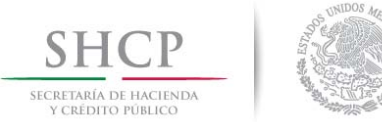

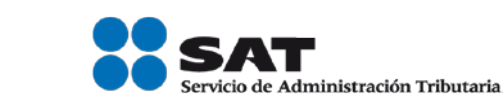

4.2.- En **Mozilla Firefox** ir al icono de menú y elegir complementos:

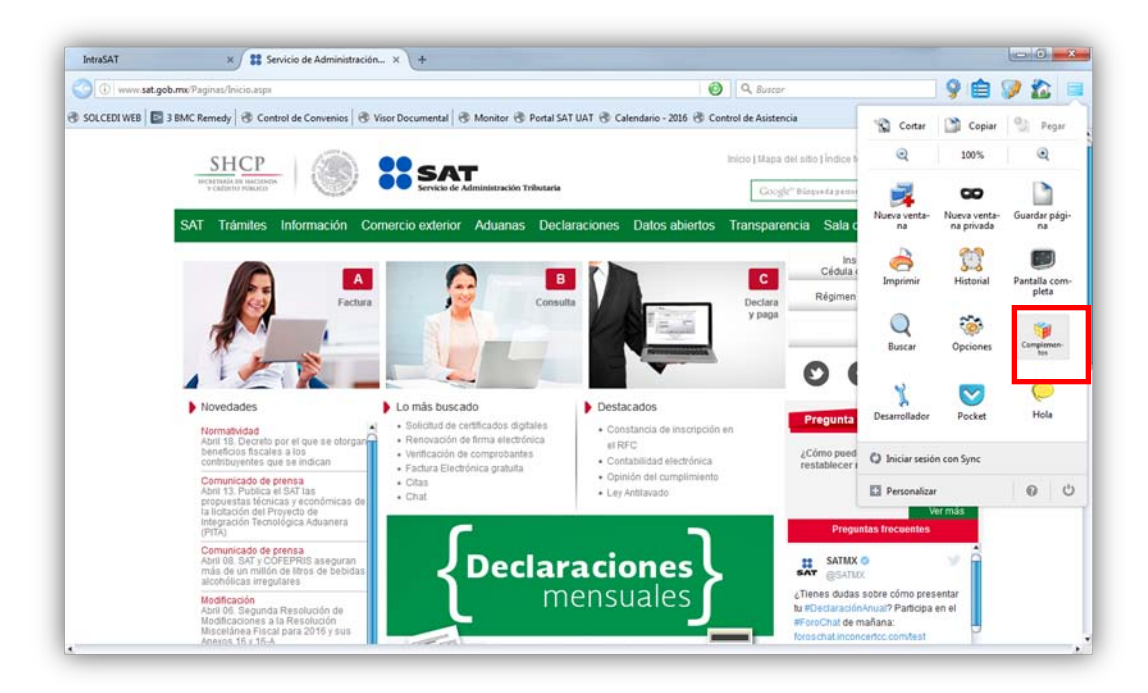

4.2.1.- Elige la opción plugins y verifica<del>r</del> que Java ™ Plataform SE 8 U 77(El numero dependerá de la versión que se elija instalar) este en la opción de "Preguntar para activar" o "Siempre activo".

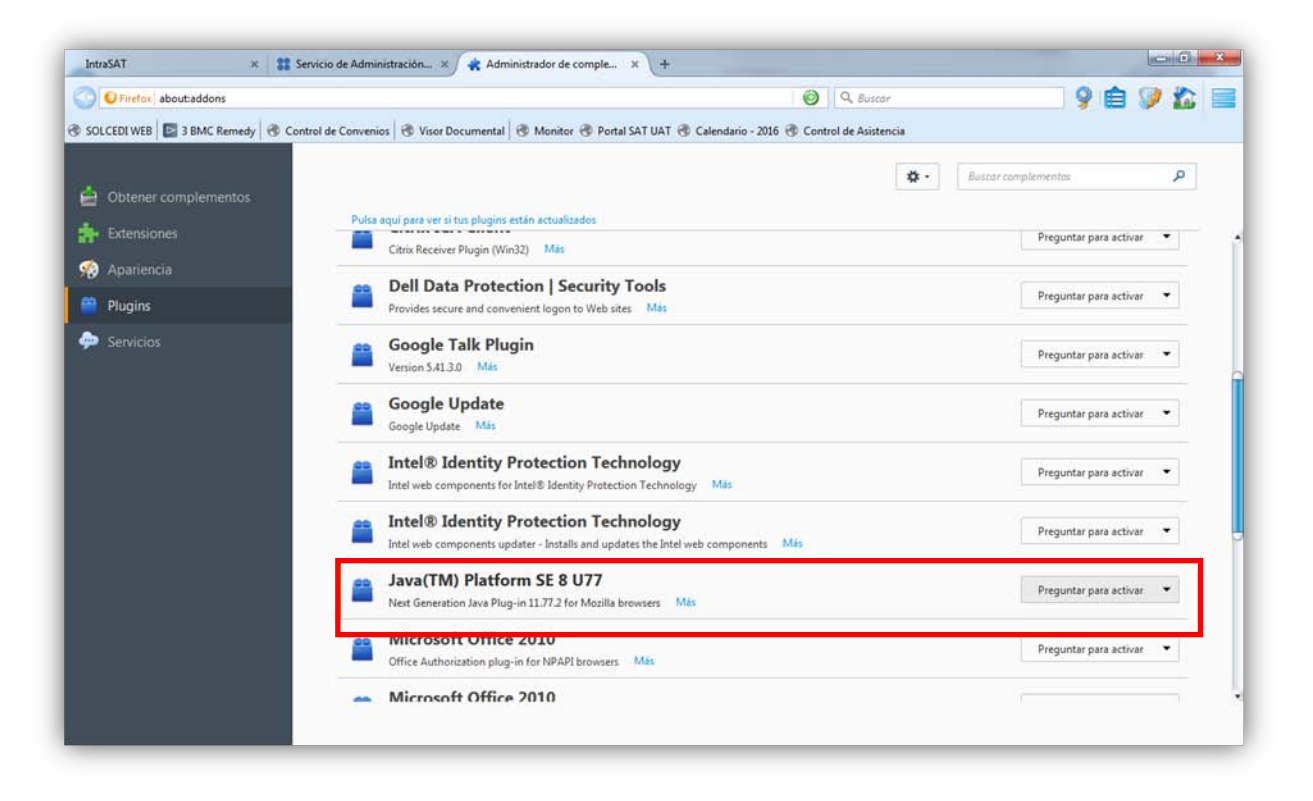

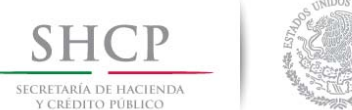

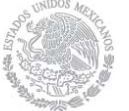

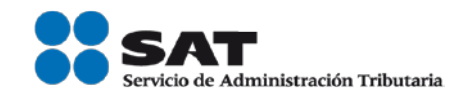

5.- Abre el panel de control desde el menú inicio de Windows y elige la opción Java.

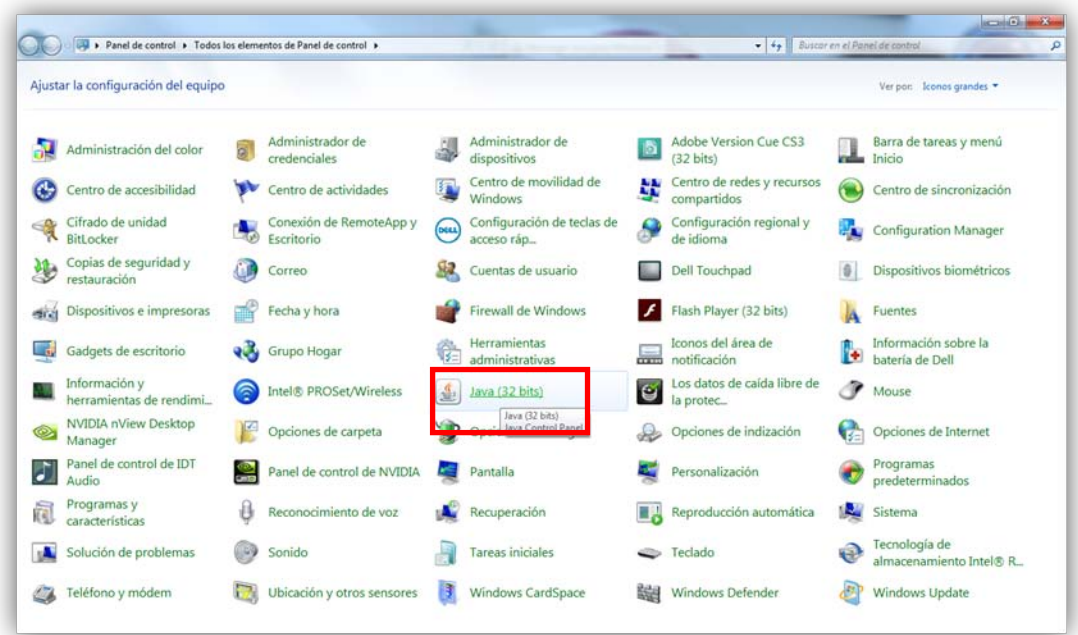

5.1. Ve a la pestaña de seguridad y verifica<del>r</del> que la seguridad este en la opción Alta o alguna menor y que la casilla de "Activar el contenido Java en el explorador" se encuentre seleccionada.

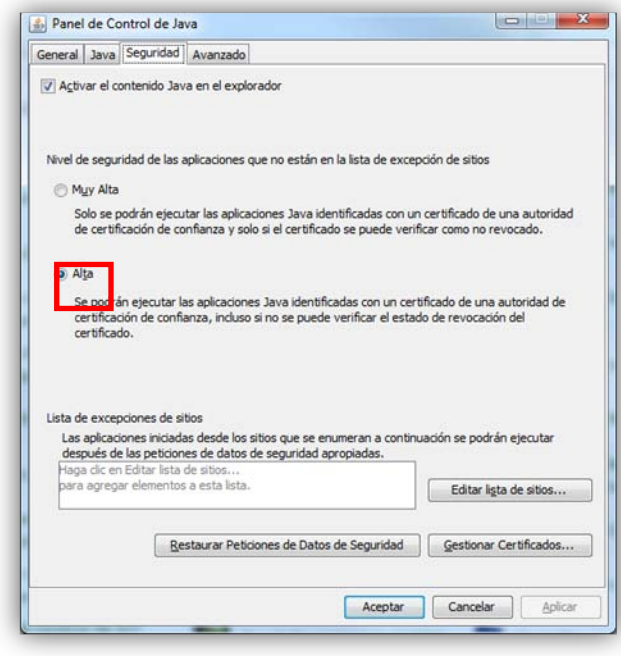

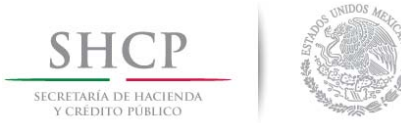

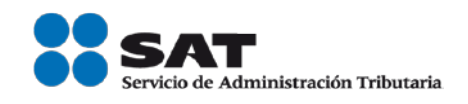

5.2.- En la pestaña de "Avanzado" Verificar que se encuentre activa la opción "Familia Mozilla".

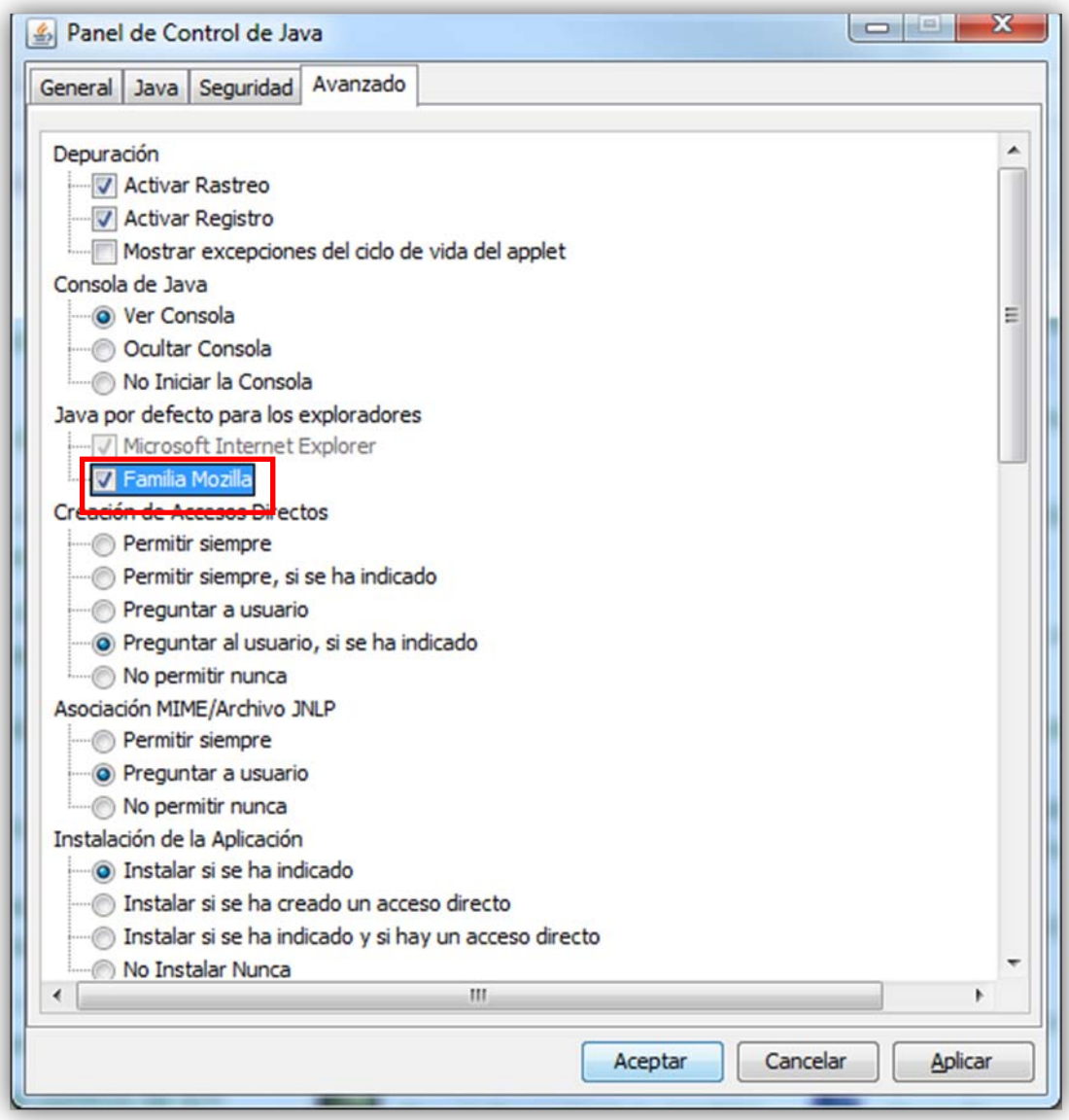

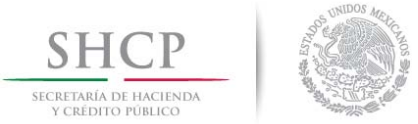

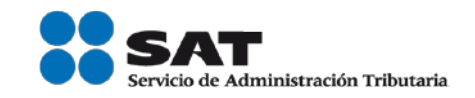

## **Instalación y configuración de Silverlight para MAC.**

1.- Para descargar la aplicación ingresa a la siguiente ruta <https://www.microsoft.com/silverlight/>

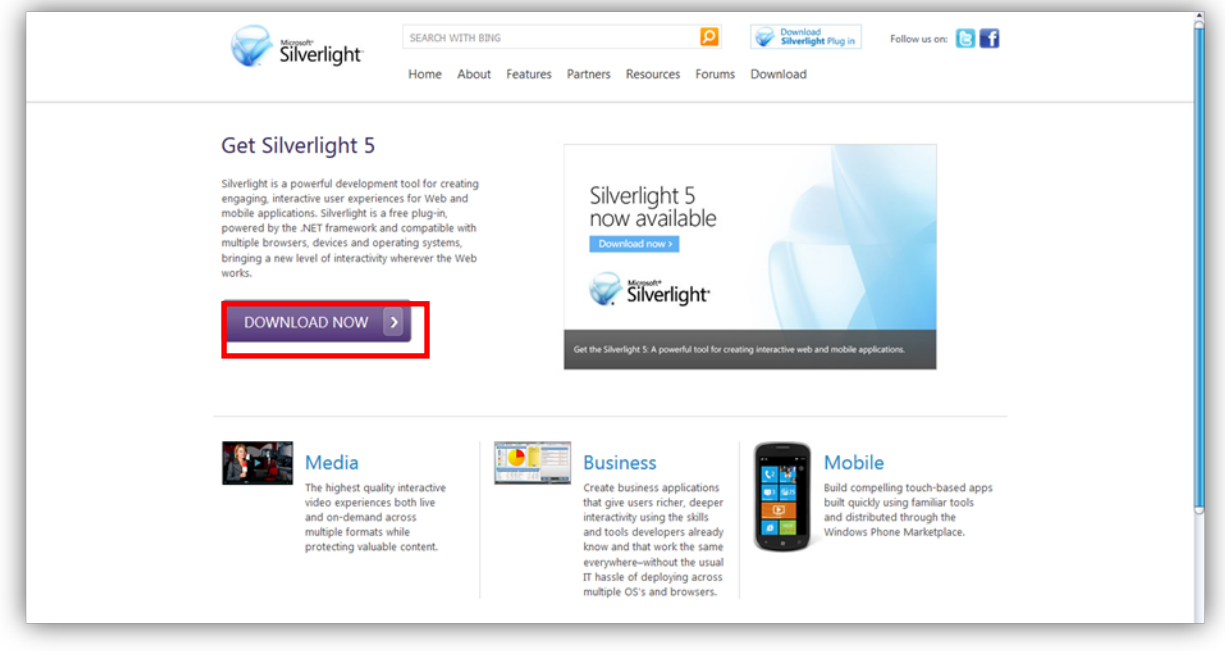

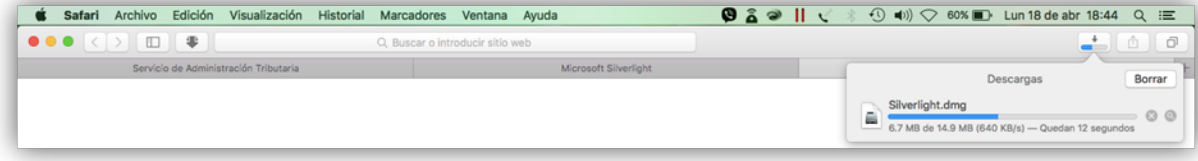

2.- Para comenzar con la instalación deberás seguir los siguientes pasos:

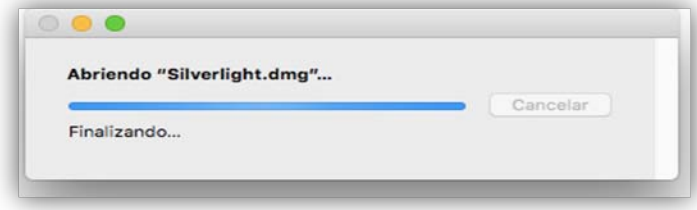

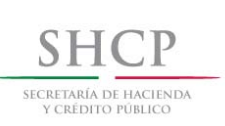

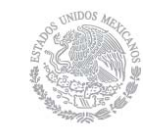

Microsoft Silverlight  $\qquad \qquad \underline{\Box} \text{ Silverlight} \\ 1 \text{ de } 1 \text{ seleccionado}$ 

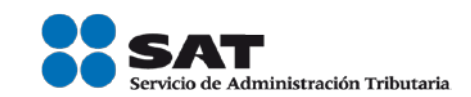

2.1.- 2.2.-

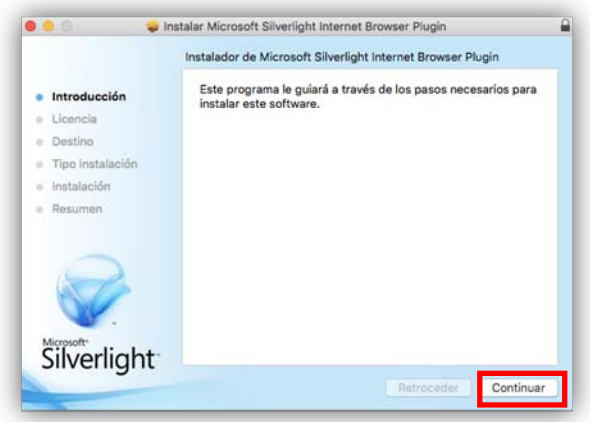

2.3.- 2.4.-

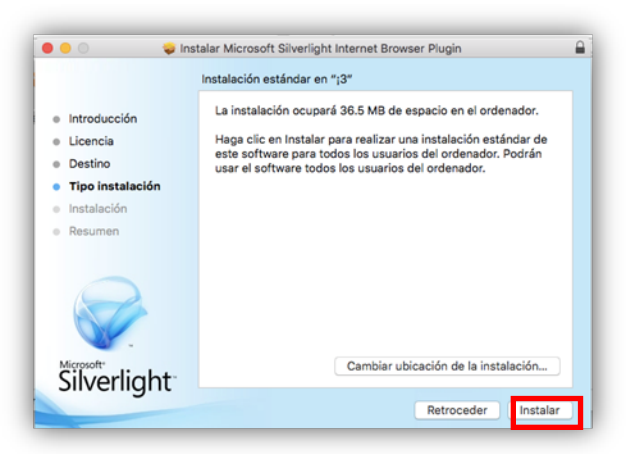

 $\Box$  Silverlight >  $\bigcirc$  silverlight.pkg

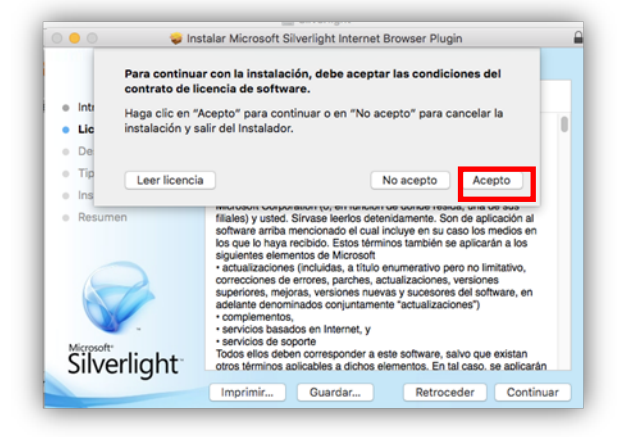

## $2.5 -$

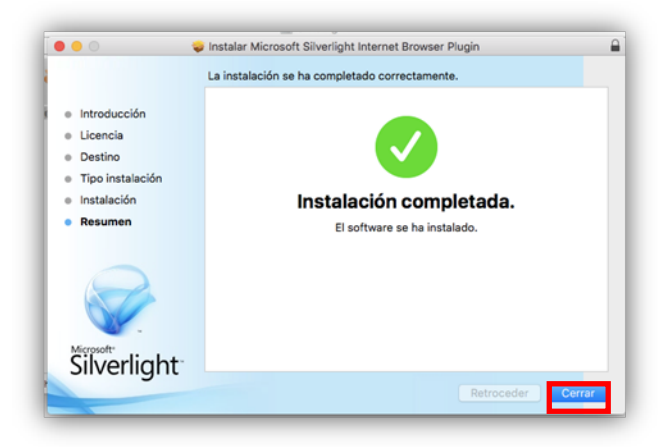

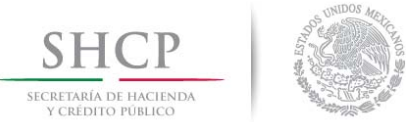

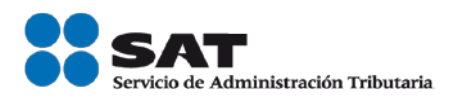

## **Instalación y configuración de la Máquina Virtual (MV) Java para MAC.**

1.- Para realizar la descarga de Java, ingresa a la siguiente dirección:<http://www.java.com/es/>

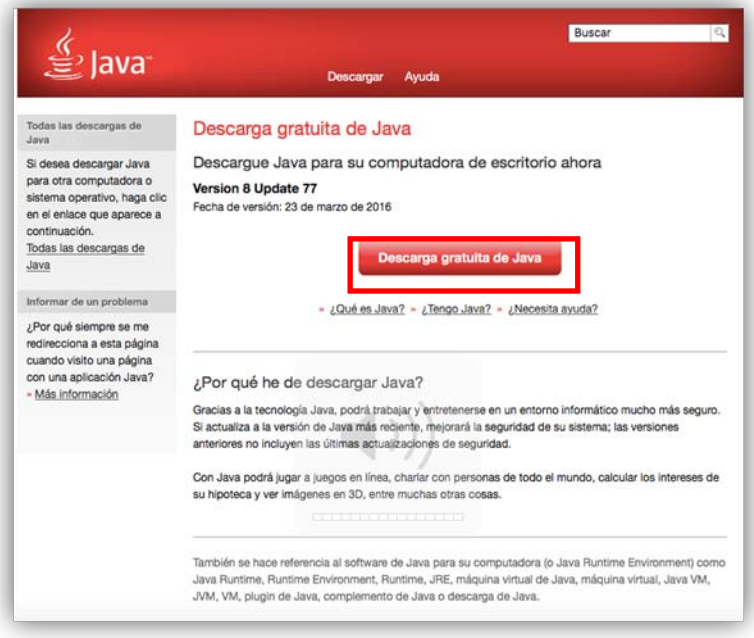

2.- Da clic en el botón "Aceptar e iniciar descarga gratuita".

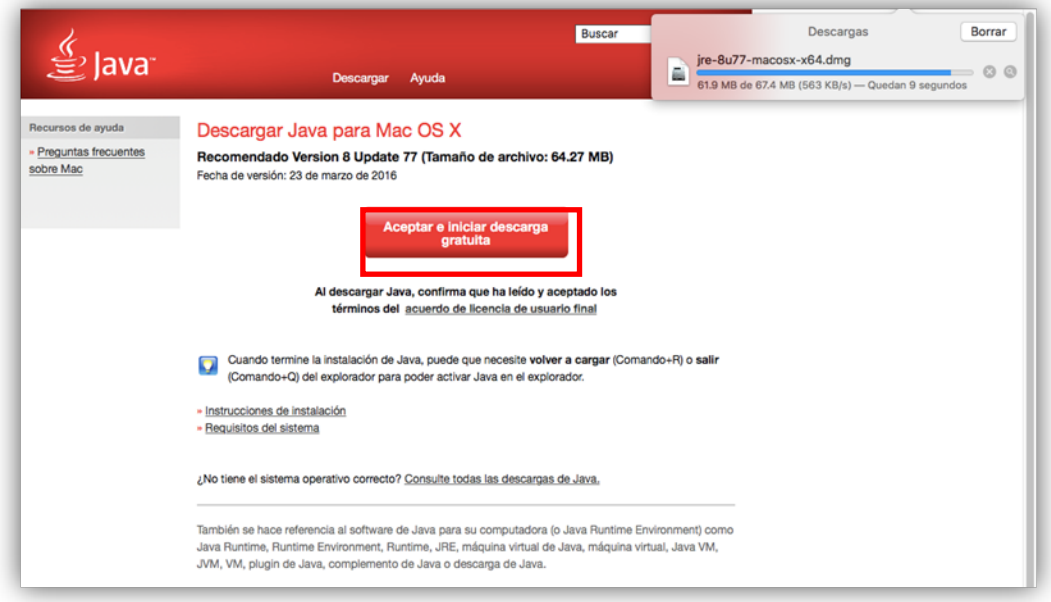

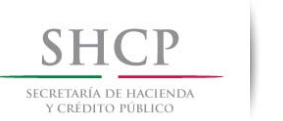

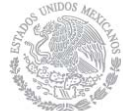

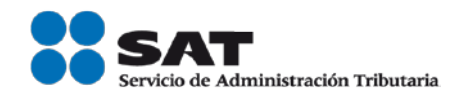

3.- Para llevar a cabo la instalación de la aplicación debes seguir los siguientes pasos:

#### 3.1

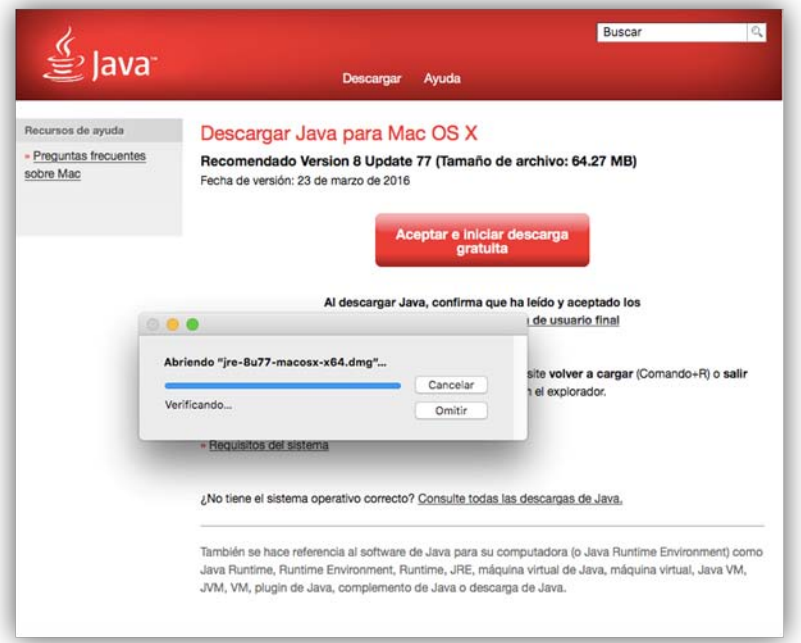

## 3.2

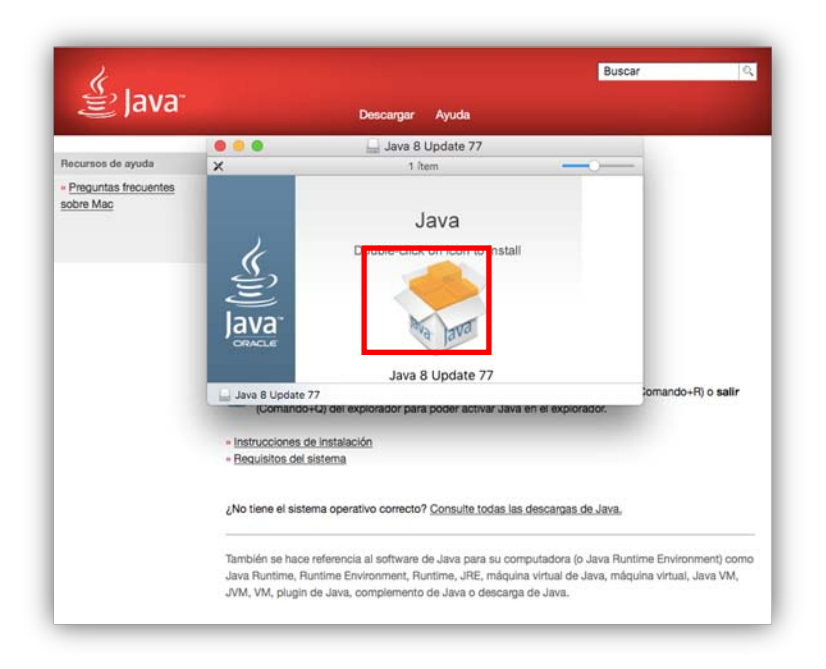

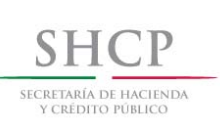

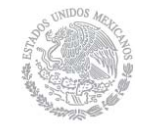

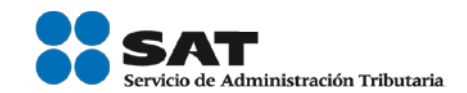

#### 3.3

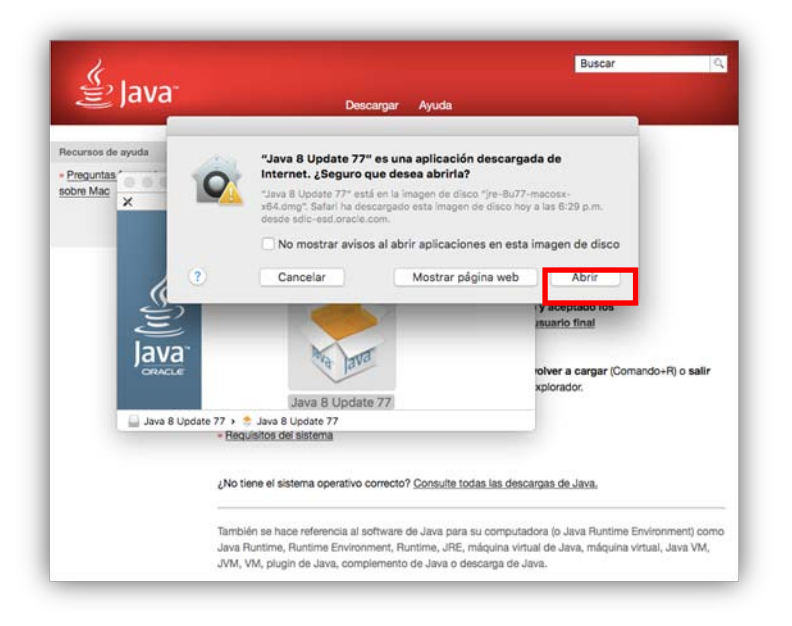

#### 3.4

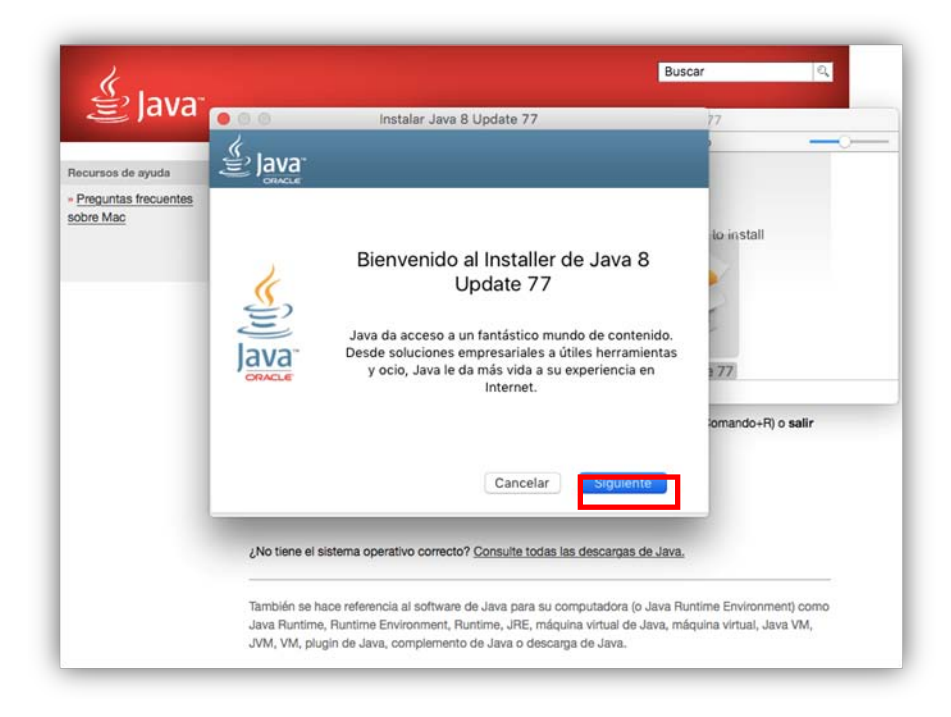

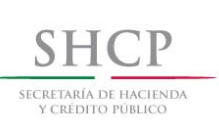

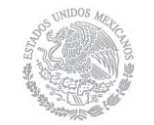

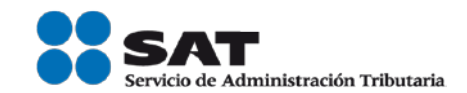

#### 3.5

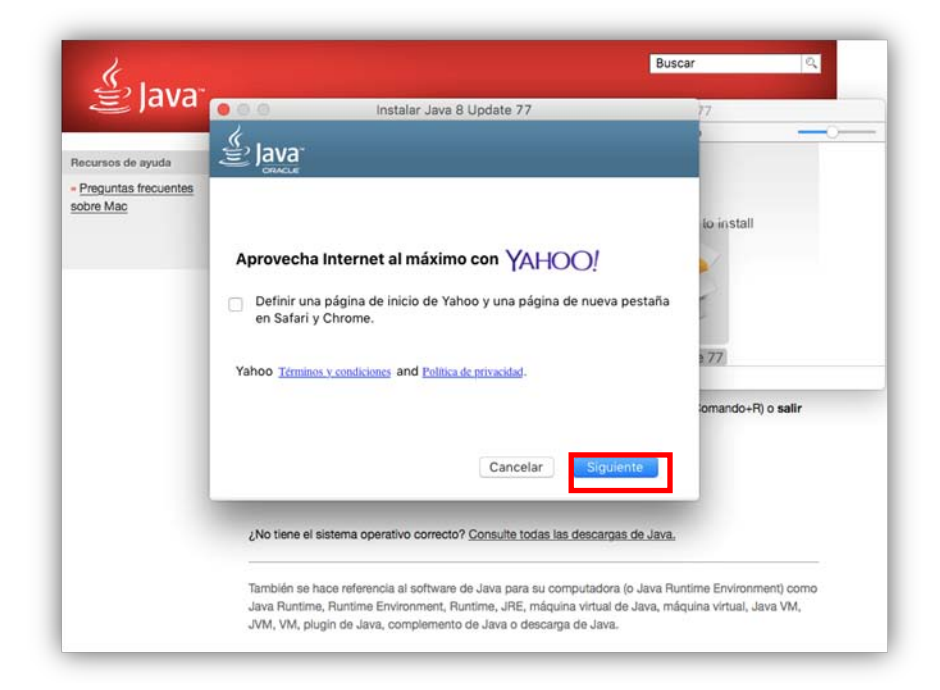

#### 3.6

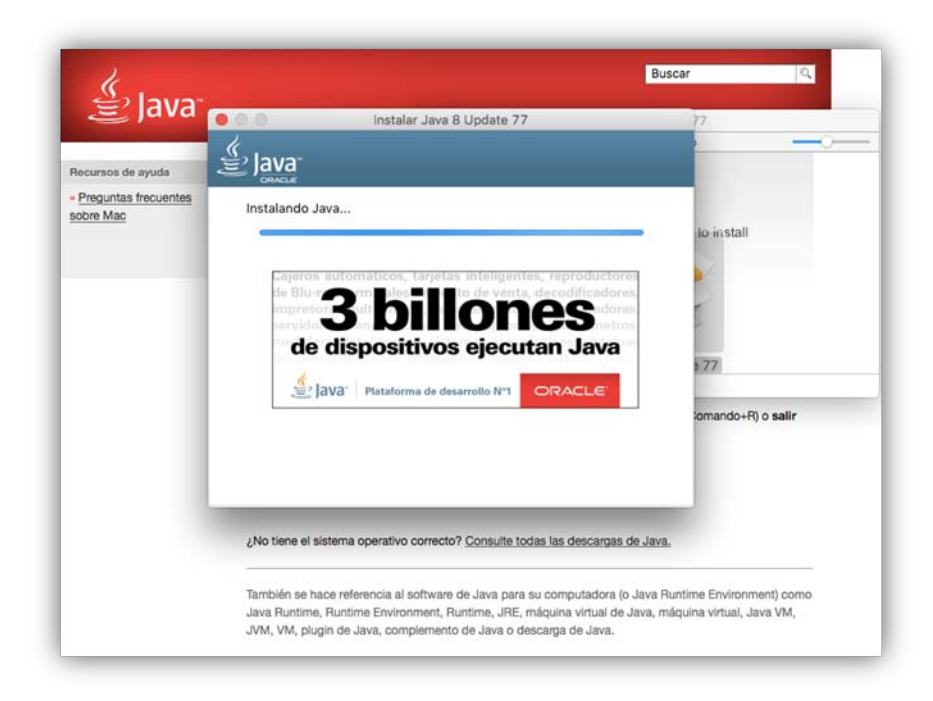

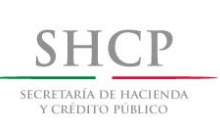

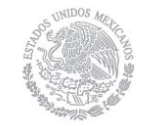

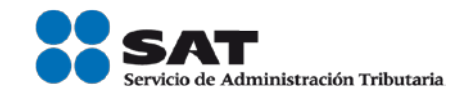

#### 3.7

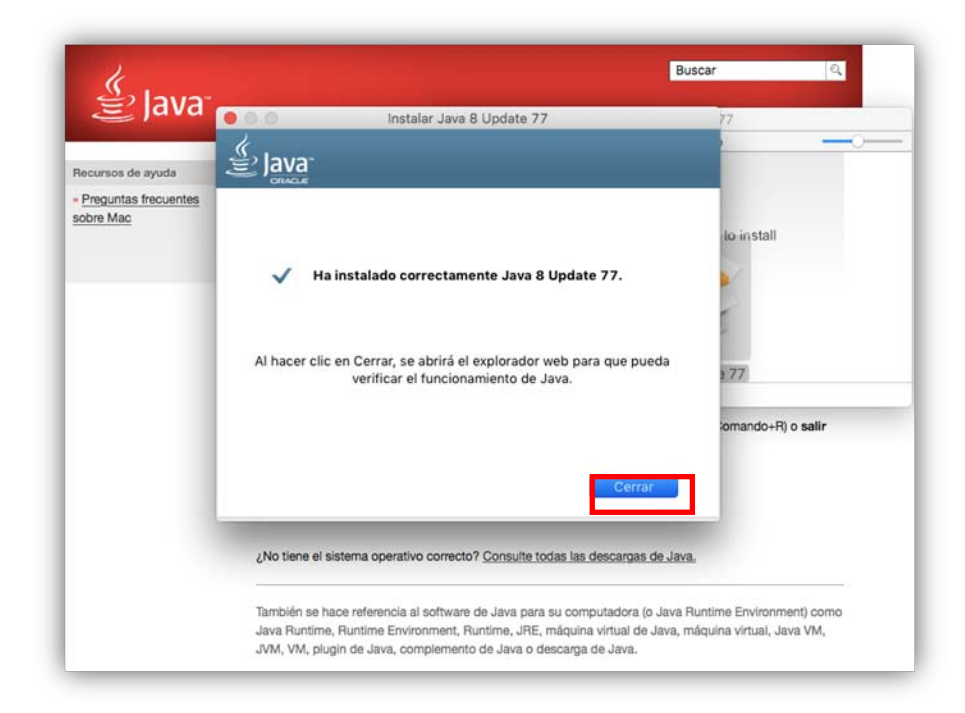

4.- Para verificar que se ha instalado correctamente, puedes ingresar a las preferencias del equipo y dar clic en el icono de Java.

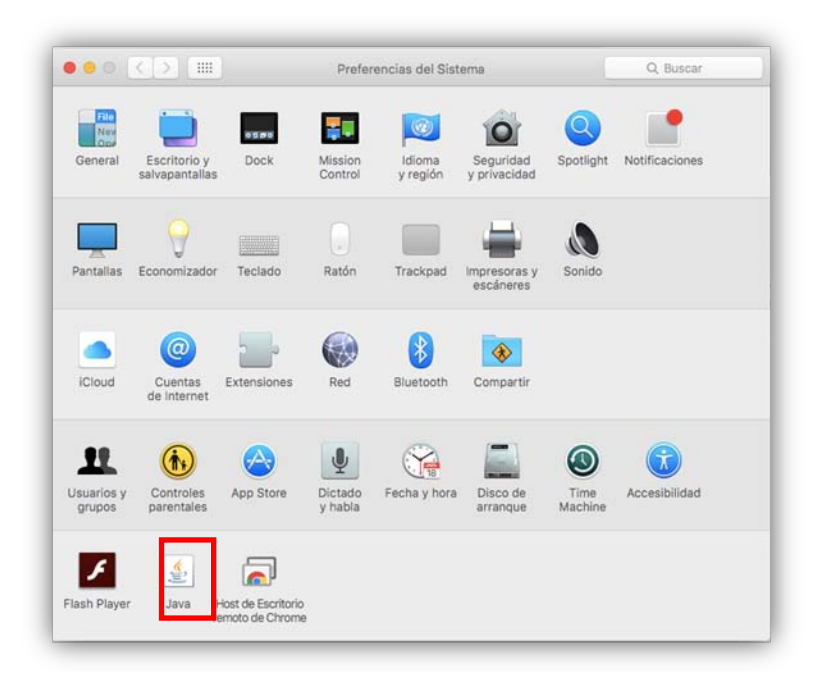

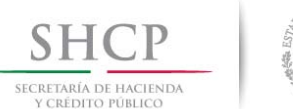

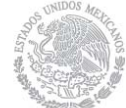

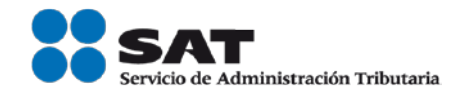

5.- Debes visualizar la siguiente pantalla, lo cual indica que la instalación ha sido de manera exitosa.

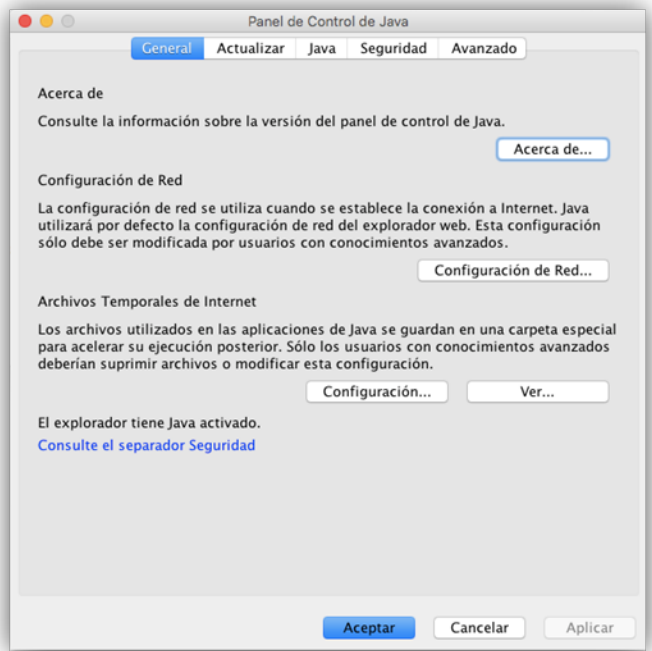

6.- Por último debes verificar en la pestaña de Seguridad que la misma este en Modo "Alta" o inferior.

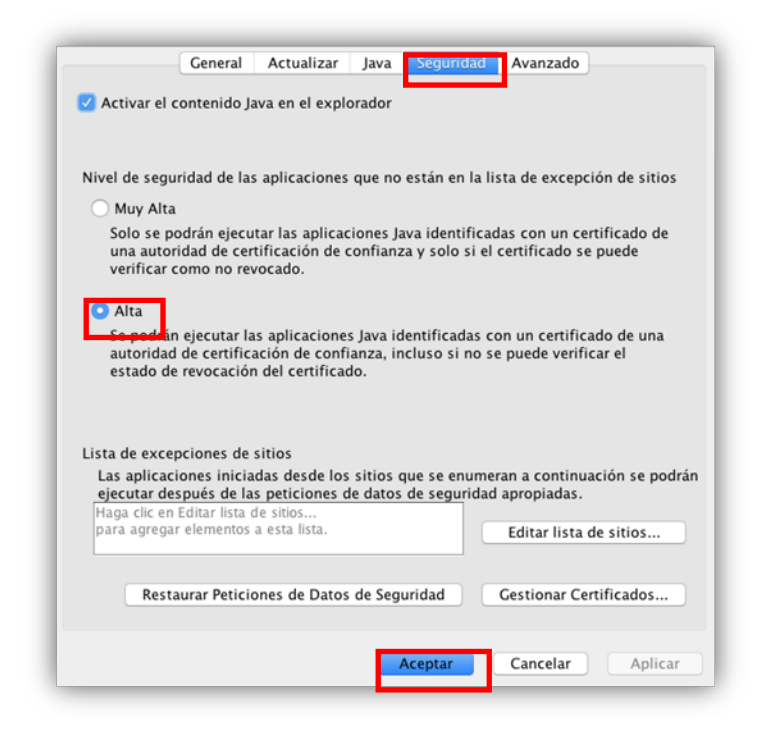

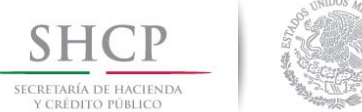

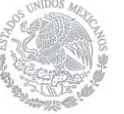

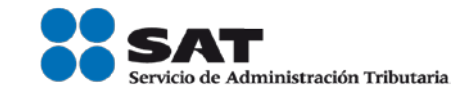

#### **Uso de Silverlight y MV de Java en MAC.**

Se recomienda el uso del explorador Mozilla Firefox al utilizar el aplicativo DeclaraSAT.

Debes verificar que la Máquina Virtual de Java y el Silverlight se encuentren activos en el navegador, para ello debe ingresar al menú de opciones y dar clic en la opción complementos y elegir la opción "Siempre activo" para los Plugins "Java Applet Plug-In" y "Silverlight Plug-In".

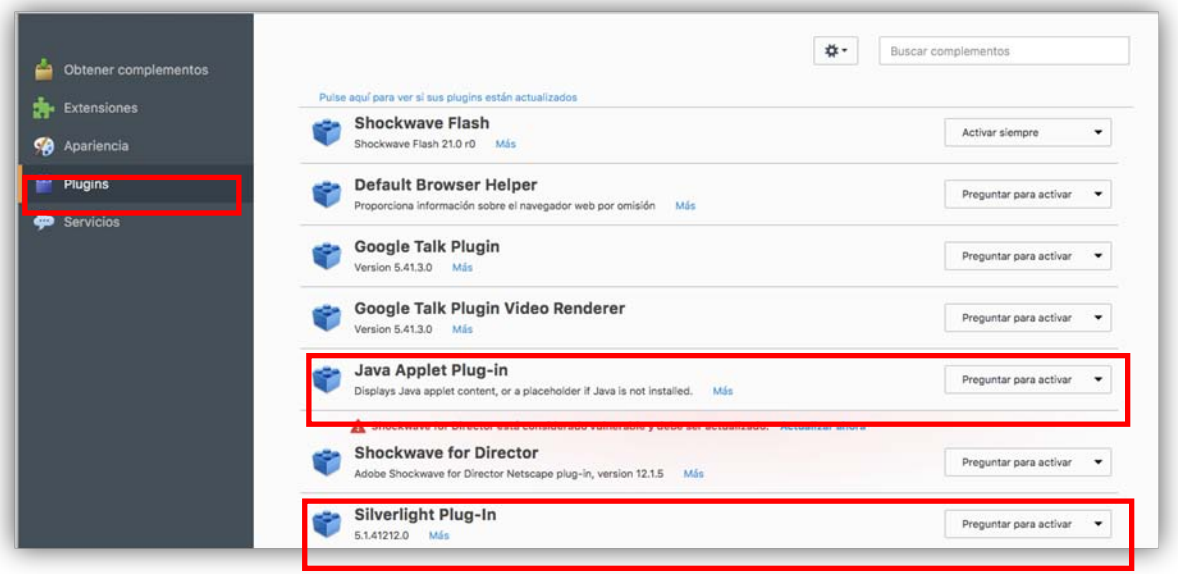